## **Gradelink Re-Enroll Instructions**

**1. Go to [www.gradelink.com](http://www.gradelink.com/) and login using your user ID and password. (If you need this information please email Mrs. Cissell). BCA's School ID is 939.**

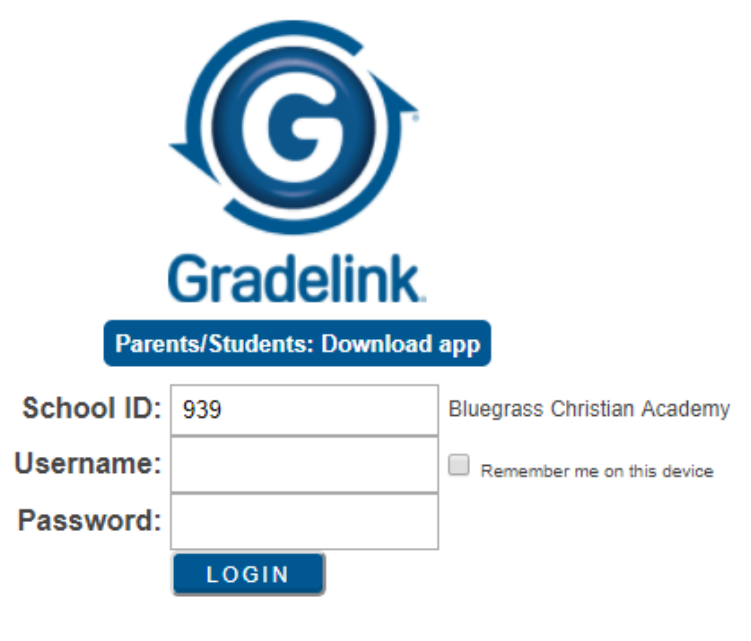

Terms of Service . Privacy Policy . Contact . Gradelink Homepage

**2. Click the "Re-Enroll" Tab on the left side of the home screen. (This will be activated March 1st)**

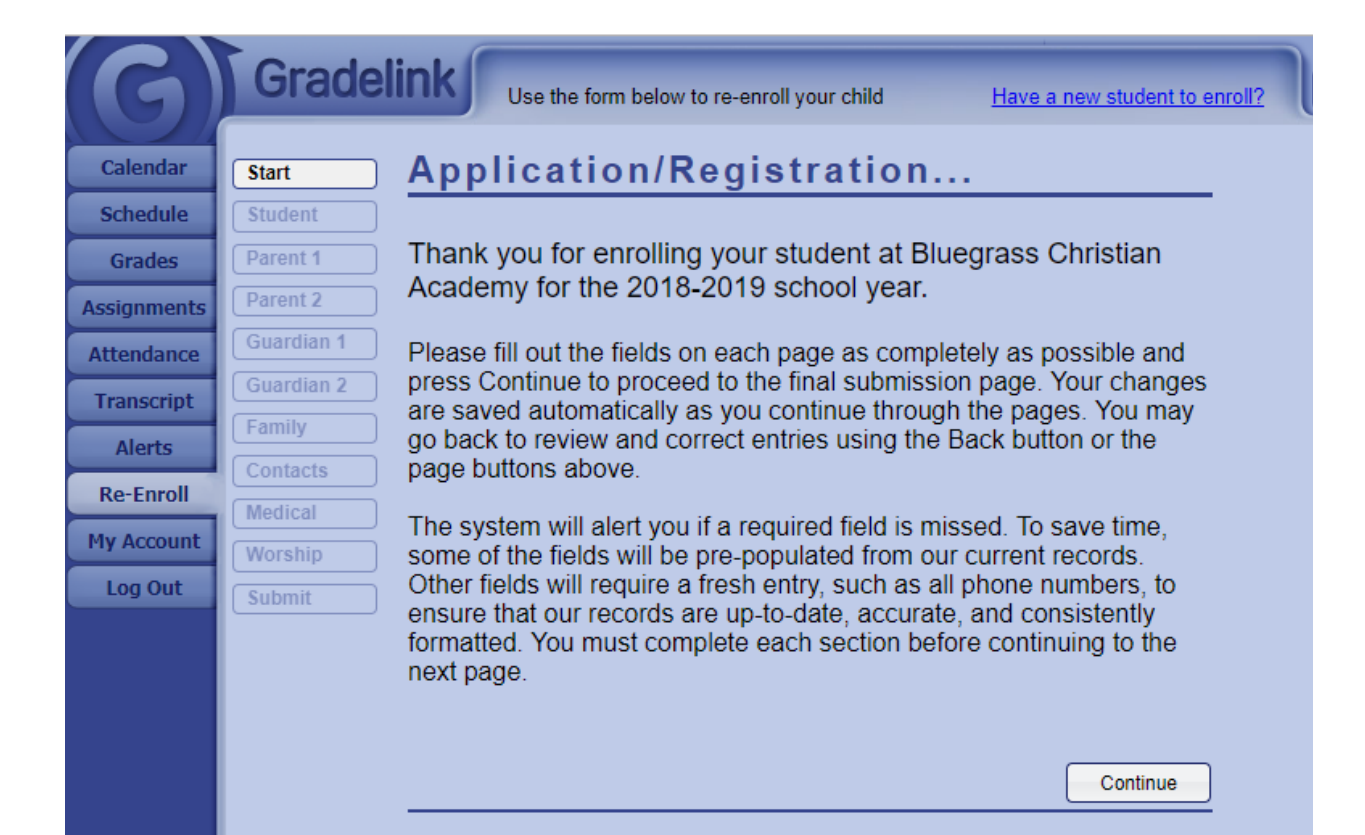

**3. Complete the information requested for your child. Some of your information will automatically be displayed, and some information you will need to input. Fields marked in red are "required" fields, meaning that you will not be able to move forward without providing this information.**

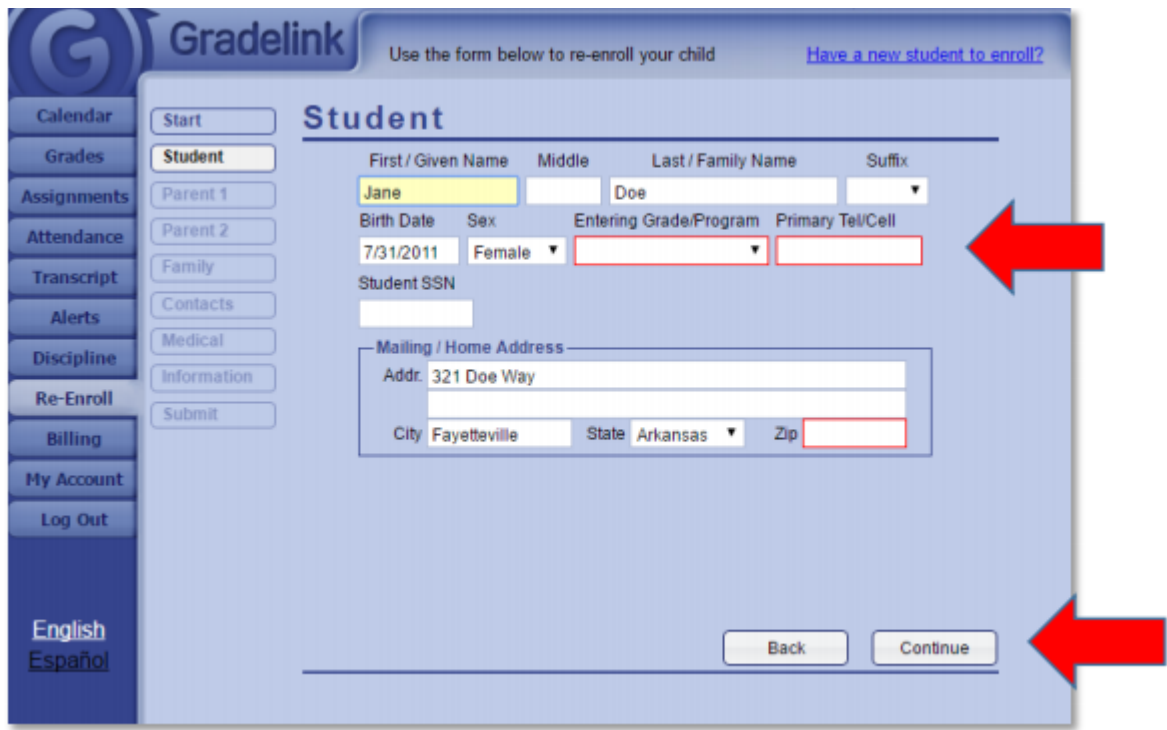

**4. Be sure to "Submit" the form once you have completed the information across all pages.**

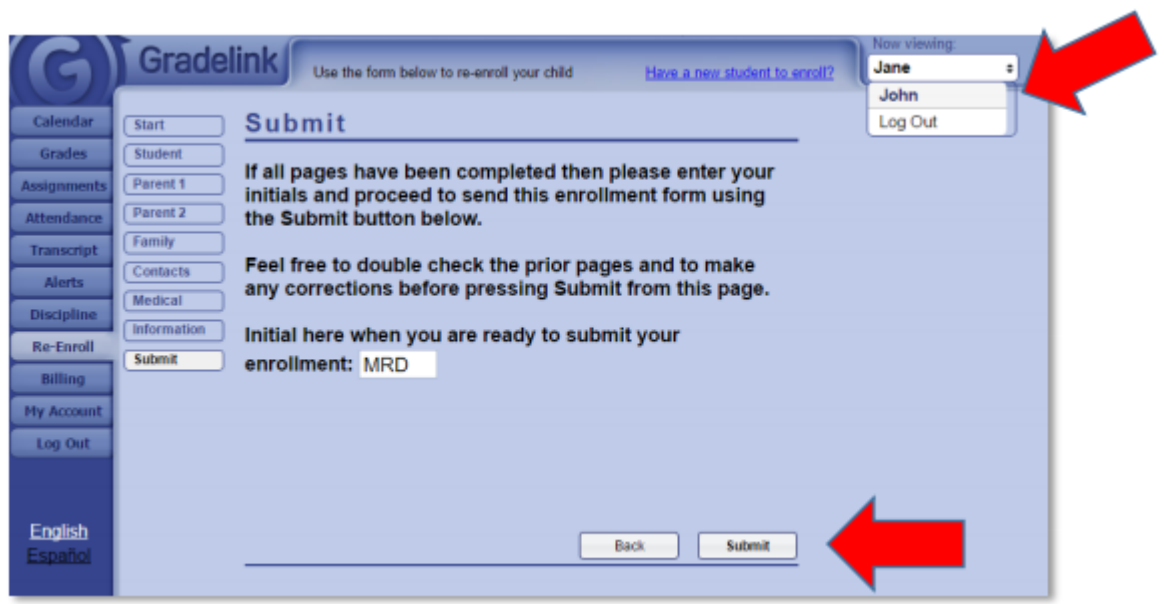

**5. If you have more than one student that you need to re-enroll, you can switch students by using the drop-down box at the top right.**

**For questions or help, please call Mrs. Cissell (502) 348-3900.**